## **Resizing in Photoshop Elements (Method 1)**

1) Use **File > Open** to open your image. We are going to resize it to 1600 x 1200.

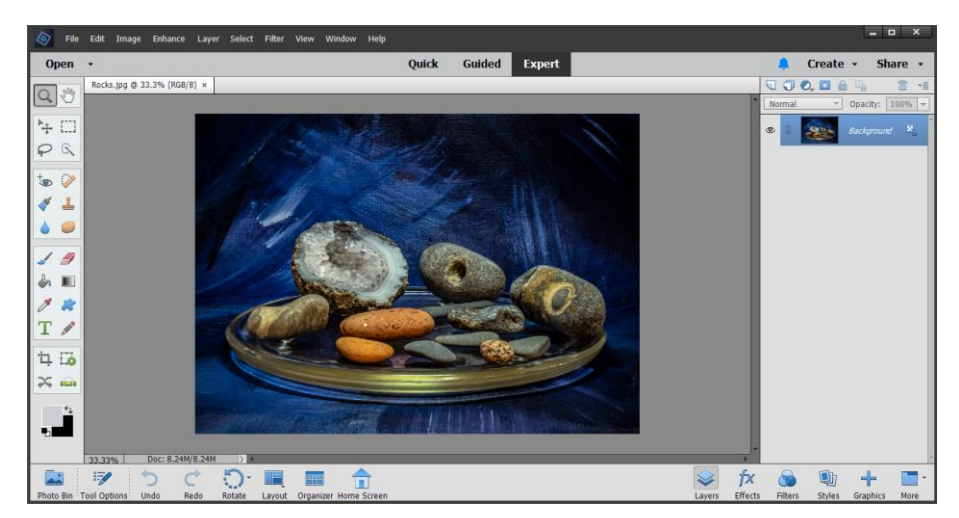

2) Next, change the image size so that its largest dimension is either 1600 wide or 1200 tall, by selecting **Image > Resize… > Image Size**:

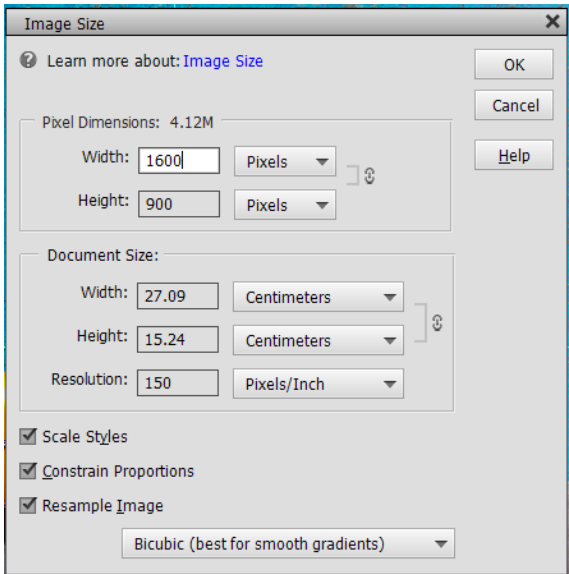

**3)** Next change the canvas size to 1600 x 1200, by selecting: **Image > Resize… > Canvas Size:**

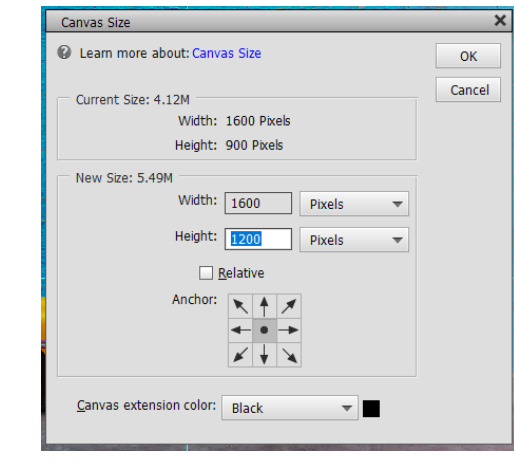

Ensuring the **Anchor**: is set to the centre position and the **Canvas Extension colour** is set to black

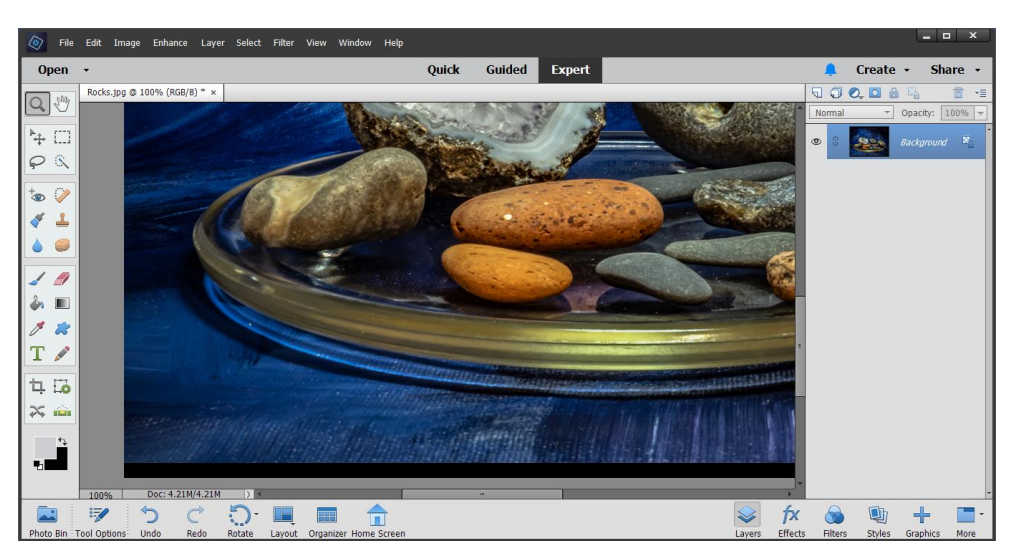